# <span id="page-0-0"></span>Sora by OverDrive in schools: Getting started

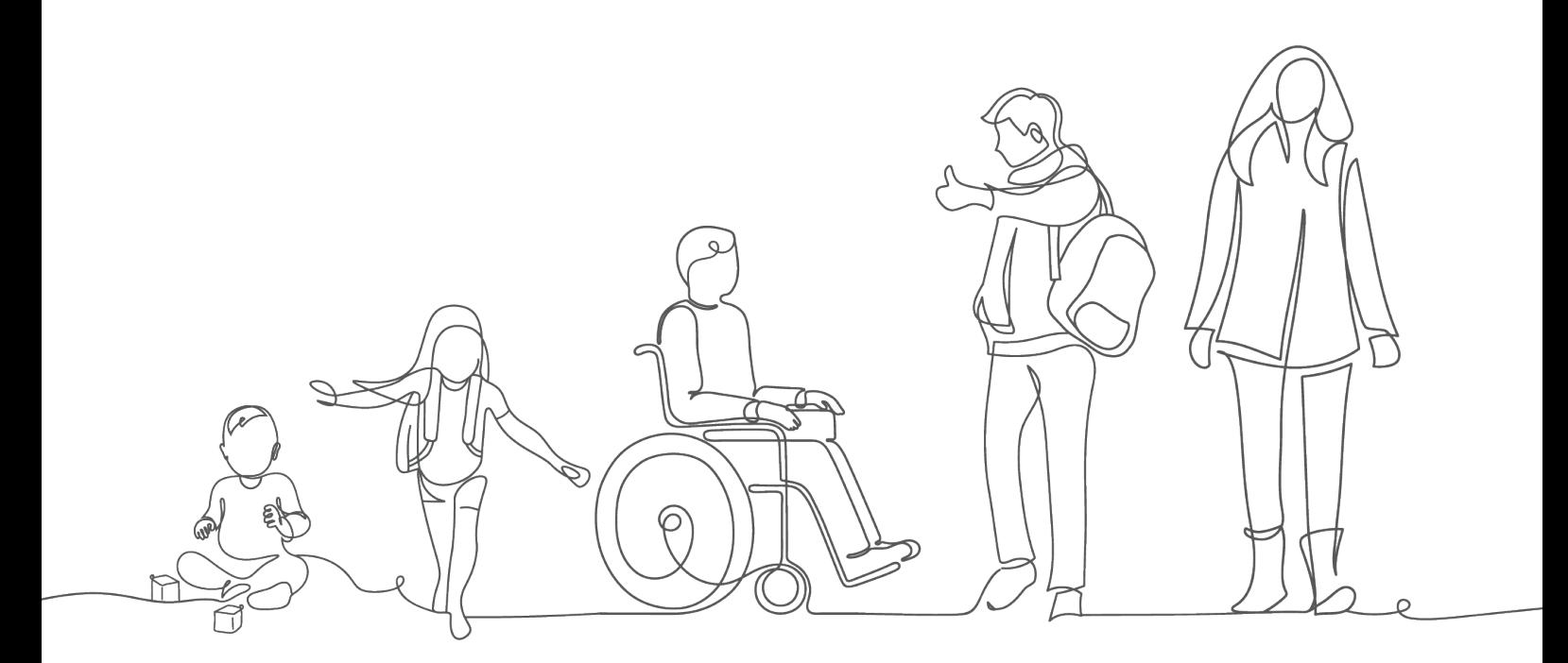

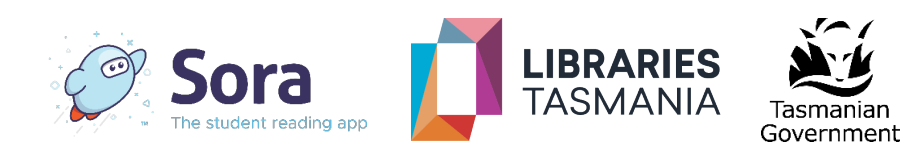

### TABLE OF CONTENTS

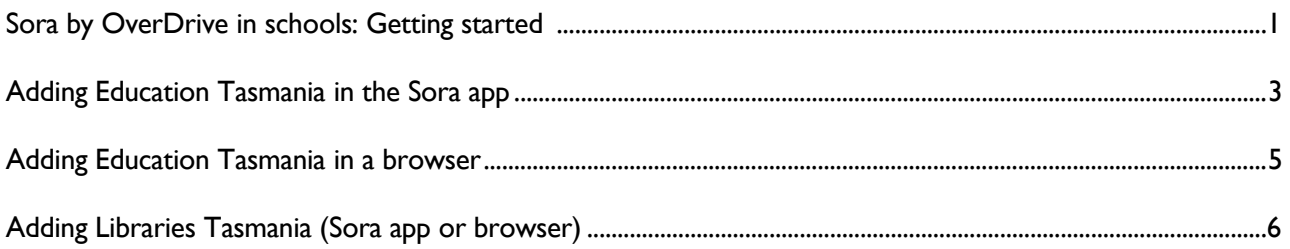

#### <span id="page-2-0"></span>Adding Education Tasmania in the Sora app

1. Download the Sora app from [Apple](https://apps.apple.com/au/app/sora-by-overdrive-education/id1376592326) or [Google Play.](https://play.google.com/store/apps/details?id=com.overdrive.mobile.android.sora)

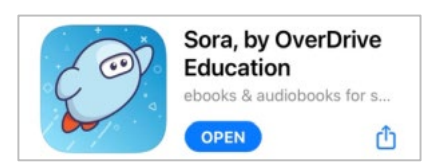

2. Open the app and tap *Find my school.*

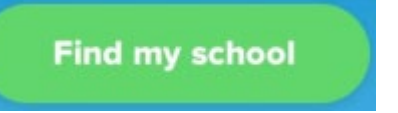

3. Select *No, I'll search for my school.*

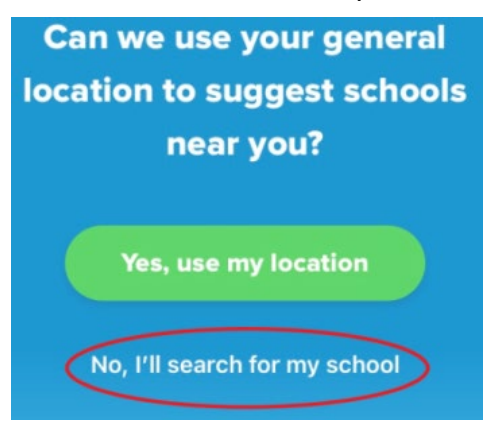

4. Search for *Education Tasmania* and select *This is my school.*

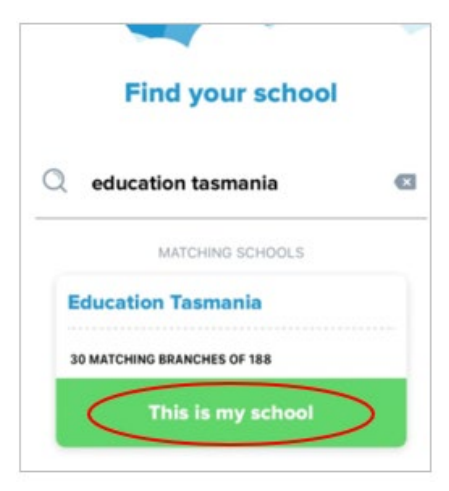

5. Select *Sign in using Education Tasmania* and enter your Department for Education, Children and Young People (DECYP) email address and password. (Note: if you are connected to the DECYP network, you will be logged in automatically).

 $\theta$ 

6. You will now see the Sora Home screen – tap on *Explore* at the bottom to browse and search the Education Tasmania collection.

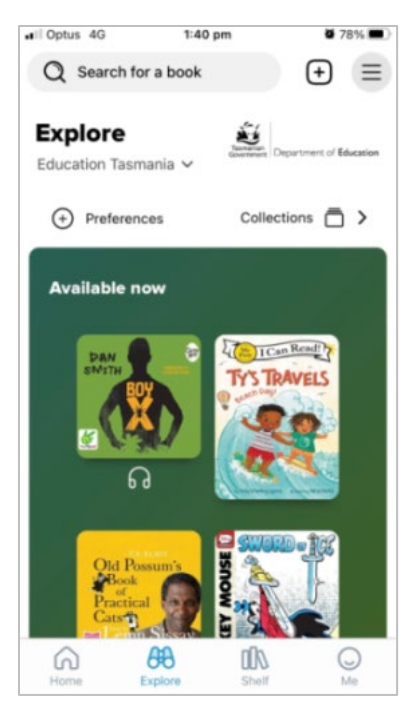

#### <span id="page-4-0"></span>Adding Education Tasmania in a browser

- 1. Go to *Education Tasmania* on Sora:<https://soraapp.com/library/educationtas>
- 2. Select *Sign in using Education Tasmania.*

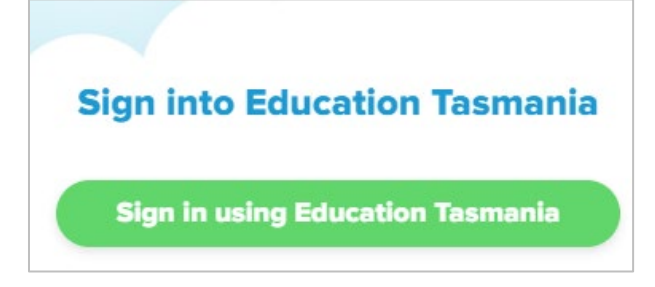

- 3. Enter your Department for Education, Children and Young People (DECYP) email address and password. (Note: if you are using Microsoft Edge and are connected to the DECYP network, you will be logged in automatically).
- 4. The Sora *Education Tasmania* home page will display and from here you can browse and search the Education Tasmania collection.

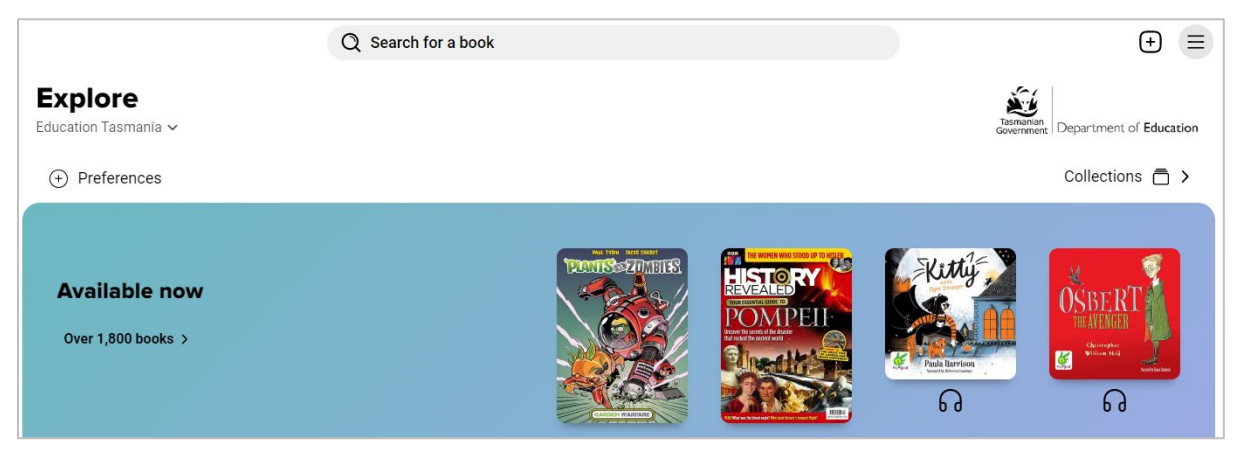

## <span id="page-5-0"></span>Adding Libraries Tasmania (Sora app or browser)

1. Under Explore, open the drop-down menu and select *+ Add library.*

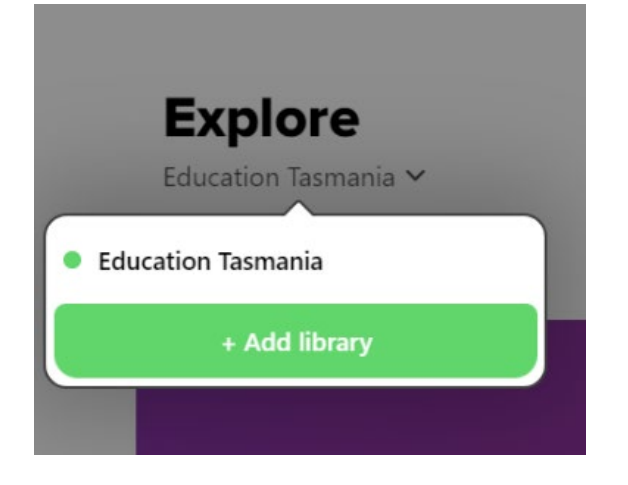

2. Search for *Libraries Tasmania* and select *This is my library.*

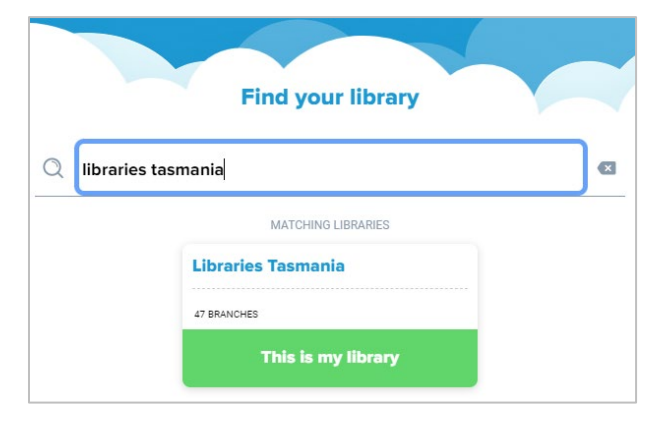

3. You have now added Libraries Tasmania as an additional library that you can borrow from.

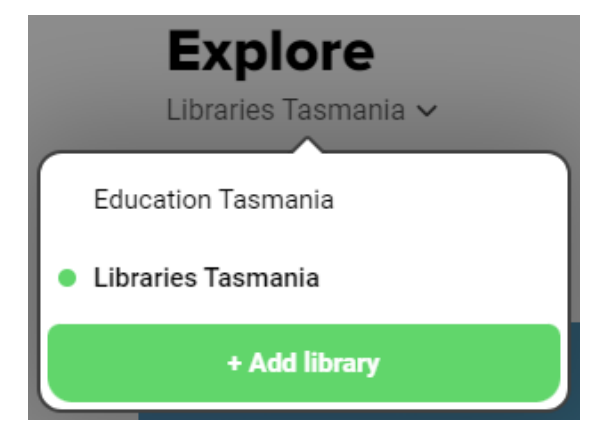

4. Select any title from the Libraries Tasmania screen and tap *Place Hold* or *Borrow* (whichever displays).

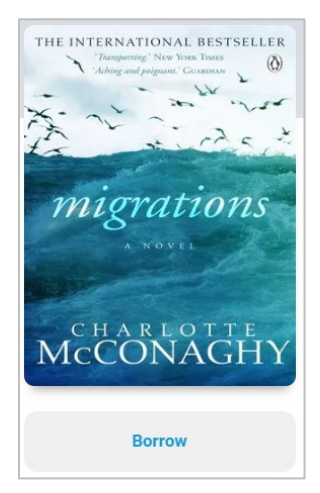

- 5. A pop-up window will appear asking you to *Sign into your library.*
- 6. Select *Education Tasmania* from the drop-down.

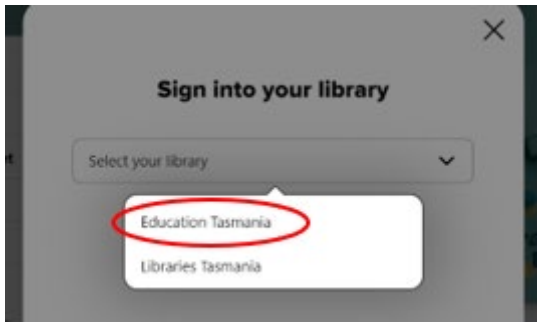

7. Then tap *Sign in* using Education Tasmania:

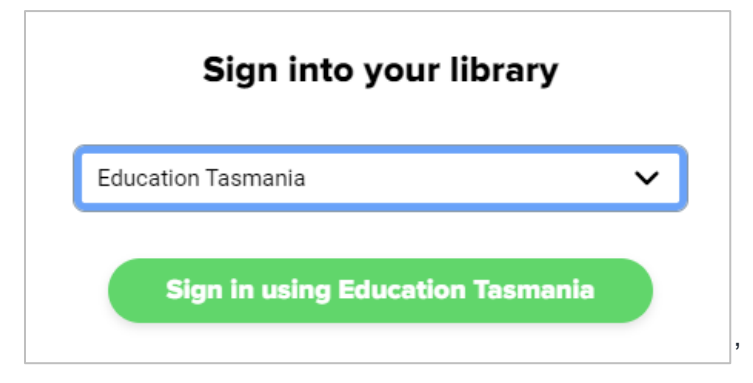

- 8. You *may* need to enter your DECYP login again. (Note that the loan or hold hasn't happened as this was simply the authentication process.)
- 9. From now on, you will be able to borrow or place a hold on a *Libraries Tasmania* item seamlessly.
- 10. To return to *Education Tasmania*, simply select it from the drop-down menu under *Explore*.
- 11. You can also tap on the hamburger menu  $\equiv$  at the top right of the screen to move between *Education Tasmania* and *Libraries Tasmania*.

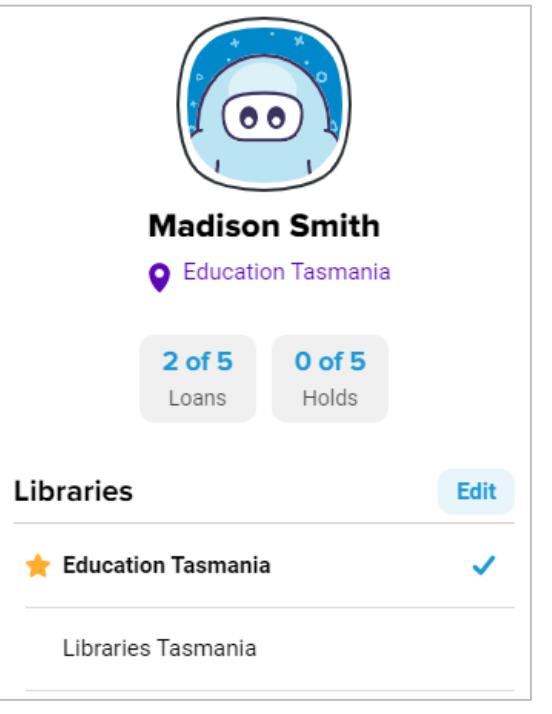

**Tip:** Borrowing, placing a hold and downloading a title requires access to the internet, however, once a title is downloaded it can be read later offline.